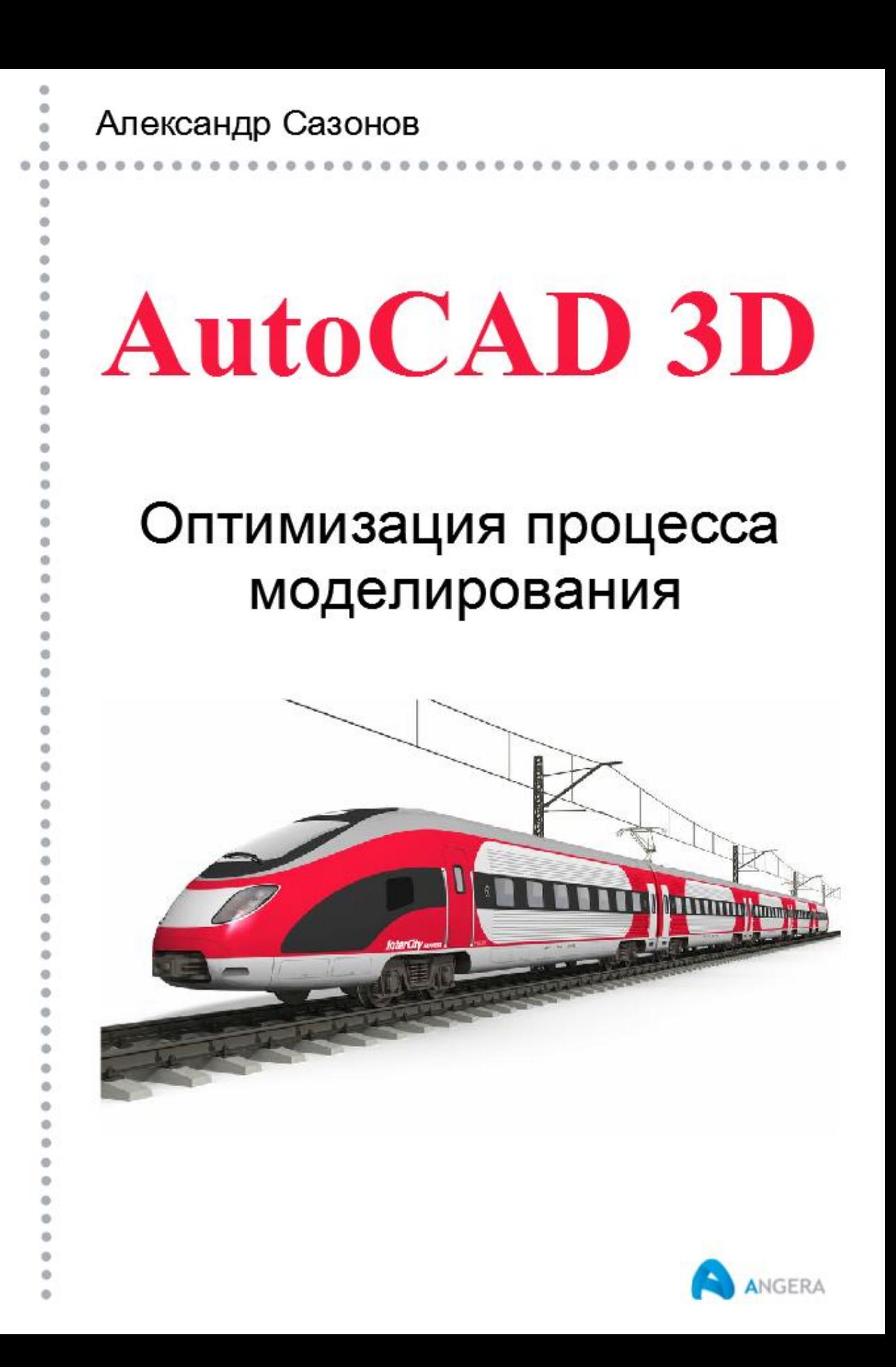

Александр Сазонов

## **AutoCAD 3D Оптимизация процесса моделирования**

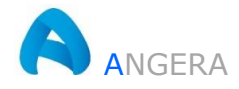

Сазонов А. А.

AutoCAD 3D Оптимизация процесса моделирования. – Алматы, 1-е изд. 2020. – 107 с.: 86 ил.

В книге рассматриваются общие подходы к вопросам оптимизации и организации рабочего процесса в среде AutoCAD 3D.

Подробно пояснена методика адаптации пользовательского интерфейса программы, освещены меры направленные на повышение производительности труда, даны рекомендации и описаны способы решения проблемных ситуаций возникающих при моделировании.

Изложенный материал рассчитан на широкий круг читателей, как начинающих освоение азов AutoCAD 3D, так и уверенных пользователей.

Начинающие пользователи программы AutoCAD 3D всю информацию о работе с инструментами 3D моделирования могут получить на сайте [https://3d-prosto.com](https://3d-prosto.com/) в разделе «Самоучитель AutoCAD 3D».

© Сазонов А. А., 2020 © Оформление ИП ANGERA, 2020 Авторская редакция Официальный сайт: [https://3d-prosto.com](https://3d-prosto.com/)

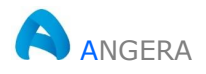

## **Содержание**

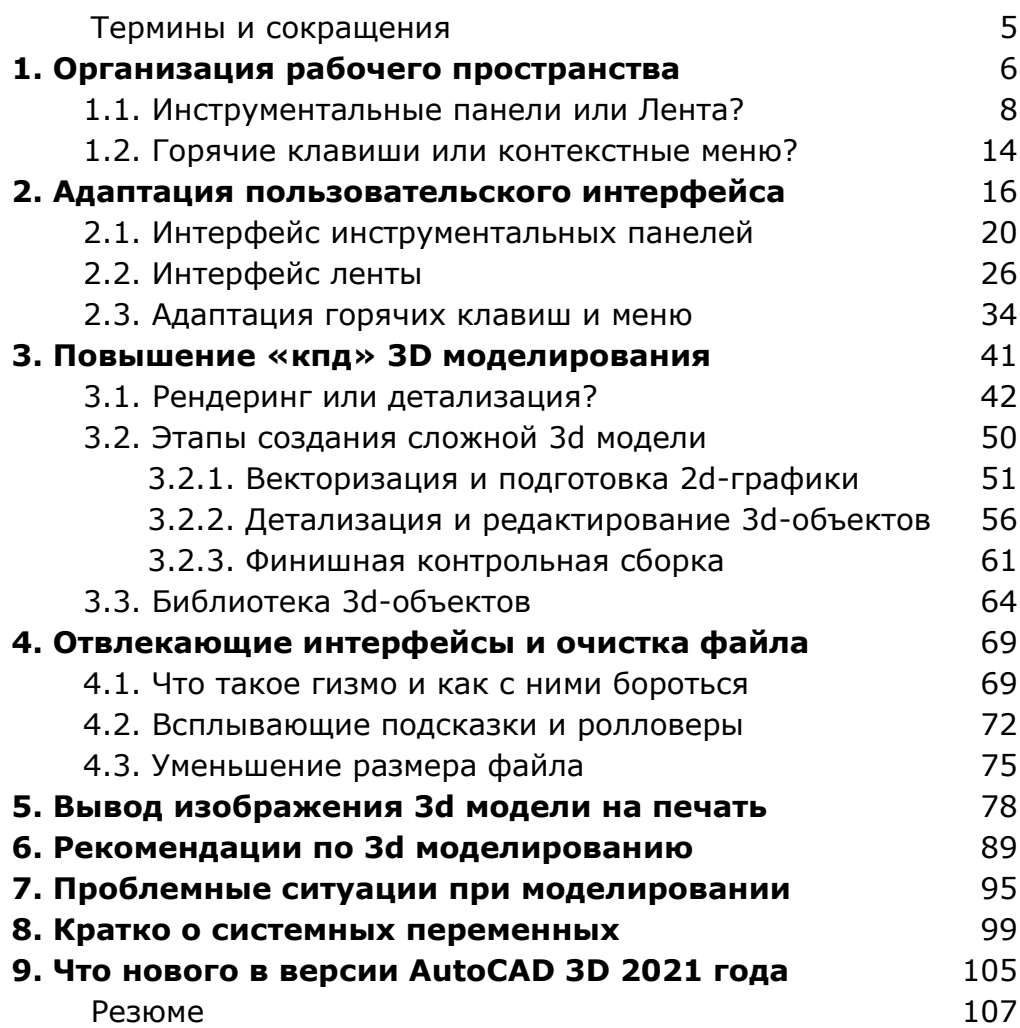

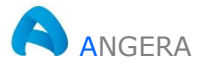

## **5. Вывод изображения 3d модели на печать**

Созданные в программе AutoCAD 3D виртуальные трехмерные объекты могут быть адаптированы в следующих приложениях:

- 1. Компоновках, с целью проверки взаимодействий созданных 3d-объектов и оценки их масс-характеристик.
- 2. 3D печати, для быстрого прототипирования (тестирования) образца будущего продукта.
- 3. Презентациях, в качестве анимационных роликов, 2dвидов и растровых изображений (скриншотов).

Создание и предпечатная подготовка растровых изображений предполагает выполнение следующих действий:

- 1. Подготовка и установка 3d-вида или сцены.
- 2. Создание и сохранение растровых изображений.
- 3. Редактирование растровых изображений.
- 4. Вставка изображений в текстовый документ или их отображение посредством **ВЭ** пространства листа.

На рис. 5.1 показана визуализация 3d-модели с отображением фона заднего плана и выводом теней на земле.

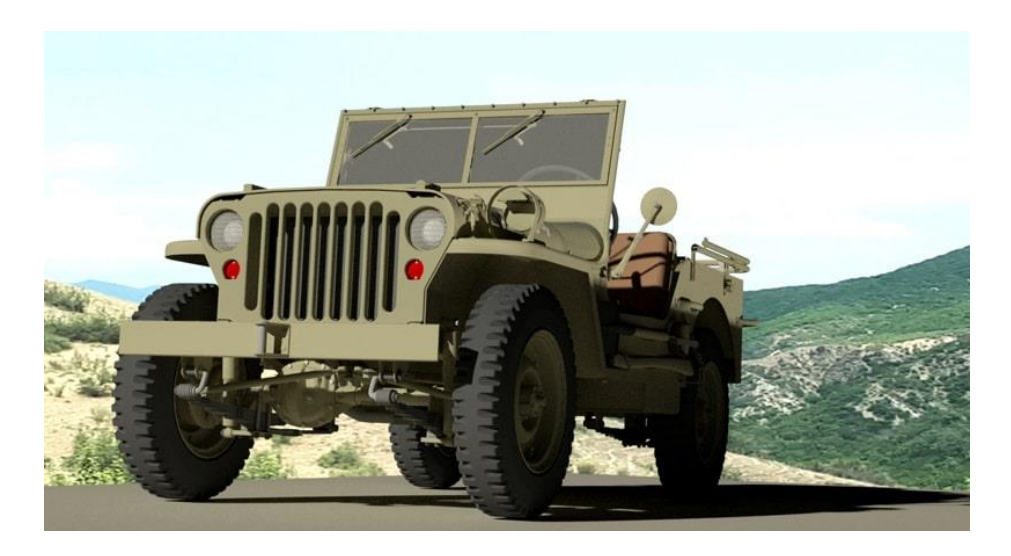

*Рис. 5.1. Именованный вид объекта с фоном и выводом теней*

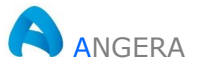

Сохранить отображение объекта (сцены) на экране монитора в форме растрового изображения можно несколькими способами:

- **Быстрый доступ** (Quick Assess Toolbar) > Экспорт (Export) > Другие форматы (Different File Type);
- $\Gamma$ Мн > Сервис (Tools) > Изображение (Image) > Со**хранить** (Save);
- Нажать клавишу Print Screen.

Последний способ сохранения растрового изображения наиболее удобен, поскольку позволяет моментально вставить созданный снимок экрана в окно графического редактора установленного на каждом компьютере, например, редактора Paint.

Программа Paint обладает ограниченными возможностями редактирования и тем не менее в редакторе можно быстро выполнить обрезку изображения, при необходимости подчистить ластиком и сохранить картинку в нужном формате.

Если же на компьютере установлен более продвинутый редактор изображений, то соответственно расширяются и возможности редактирования полученного снимка.

Современные редакторы позволяют дополнительно накладывать на изображение различные эффекты, удалить посторонние объекты, добавлять фон, размытость границ, текст и т. п.

Редактировать растровые картинки также можно после вставки в AutoCAD, например, регулировать яркость, контрастность, выполнять подрезку контура изображения, зеркально отображать, поворачивать и размножать копированием или массивом.

В отличии от документа Word, в котором после вставки картинки можно забыть про исходный файл, в AutoCAD процедура вставки (присоединения) растрового изображения в текущий рисунок имеет некоторые особенности:

- просмотр растрового изображения в текущем рисунке AutoCAD возможен только в том случае, если файл изображения находит путь к файлу рисунка формата dwg, к которому он присоединен;
- для просмотра и вывода на печать файла рисунка AutoCAD, к которому присоединена растровая картинка, необходимо иметь два файла: непосредственно сам рисунок AutoCAD и файл картинки.

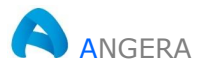

Поэтому файл формата dwg и файлы растровых форматов используемые совместно рекомендуется сохранять в одной папке.

Присоединить (вставить) растровое изображение к текущему векторному рисунку AutoCAD можно несколькими способами:

- **ПИ Ссылка** (Reference) выбор инструмента **Присоединение изображения** (Attach Image);
- **Лента** (Ribbon) **Вставка** (Insert) **Ссылка** (Reference) выбор инструмента **Присоединить** (Attach);
- **KC**:  $IMAGEATTACH \Rightarrow Ent.$

Как правило, вставка растровых изображений выполняется на вкладке **Модель**, а вывод на печать – из вкладки **Лист**.

После создании нового файла каждая вкладка листа программы содержит один **ВЭ** в форме примитива прямоугольника, который размещен в слое с именем **0**.

На рис. 5.2 показана заготовка чертежа с несколькими **ВЭ**, созданными копированием и редактированием исходного **ВЭ**.

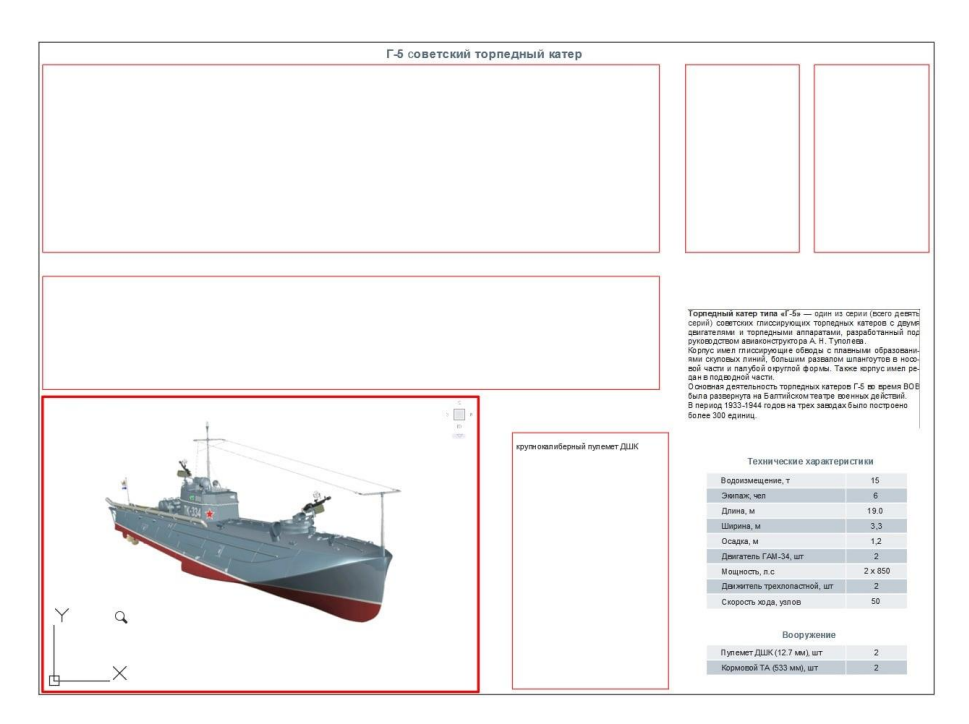

*Рис. 5.2. Прямоугольные ВЭ вкладки Листа*

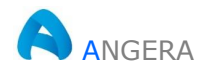

Предварительно в текущем рисунке необходимо создать новый слой с именем, например, vports, назначить цвет слою и заблокировать слой от вывода на печать.

Исходный ВЭ созданный программой по умолчанию поместить в слой с именем vports, и только после этого его можно редактировать: размножать копированием, зеркально отображать, поворачивать и масштабировать с помощью ручек.

После вставки растровых изображений на вкладке Модели их можно располагать в произвольном порядке, но после отображения и масштабирования картинок на вкладке Лист, в пространстве модели манипулировать картинками не рекомендуется.

Двойной щелчок ЛКн внутри контура ВЭ приводит к активизации ВЭ, а двойное нажатие колесика мыши внутри активного ВЭ обеспечивает выполнение функции - Показать все.

На рис. 5.3 показан законченный чертеж с отображением растровых картинок в ВЭ. Слой содержащий ВЭ - отключен.

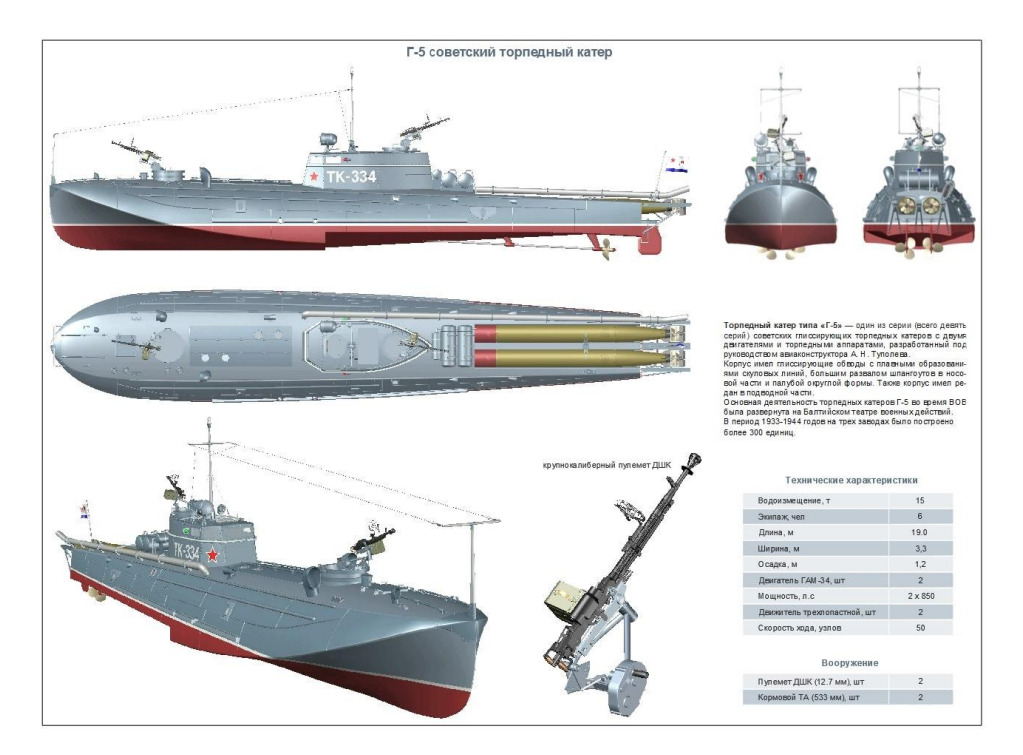

Рис. 5.3. Отображение растровых картинок в ВЭ листа

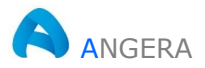